## **Downloading Zinio Magazines for PCs, Macs, Tablets, and Mobile Devices from the Marion Public Library**

**(iPod Touch/iPhone/iPad, Android phones/tablets, Kindle Fire) (not compatible with Nook)**

## **Steps 1 – 12 are a one-time setup.**

1. **Go to the RBDigital portal for the Metro Library Network at:<http://tinyurl.com/mlnzinio>**. You may want to bookmark this site for easier access later.

**Tip: It's easiest to navigate the RBDigital portal on a computer rather than on a tablet or phone.**

2. **Create an RBDigital account**, using your library card number, by clicking on the link in the upper right of the screen. T.

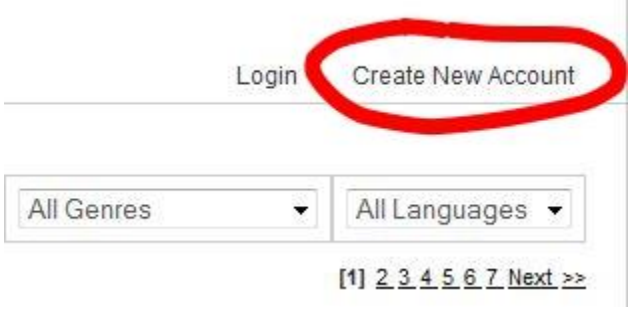

Remember the email address and password you use to create your account.

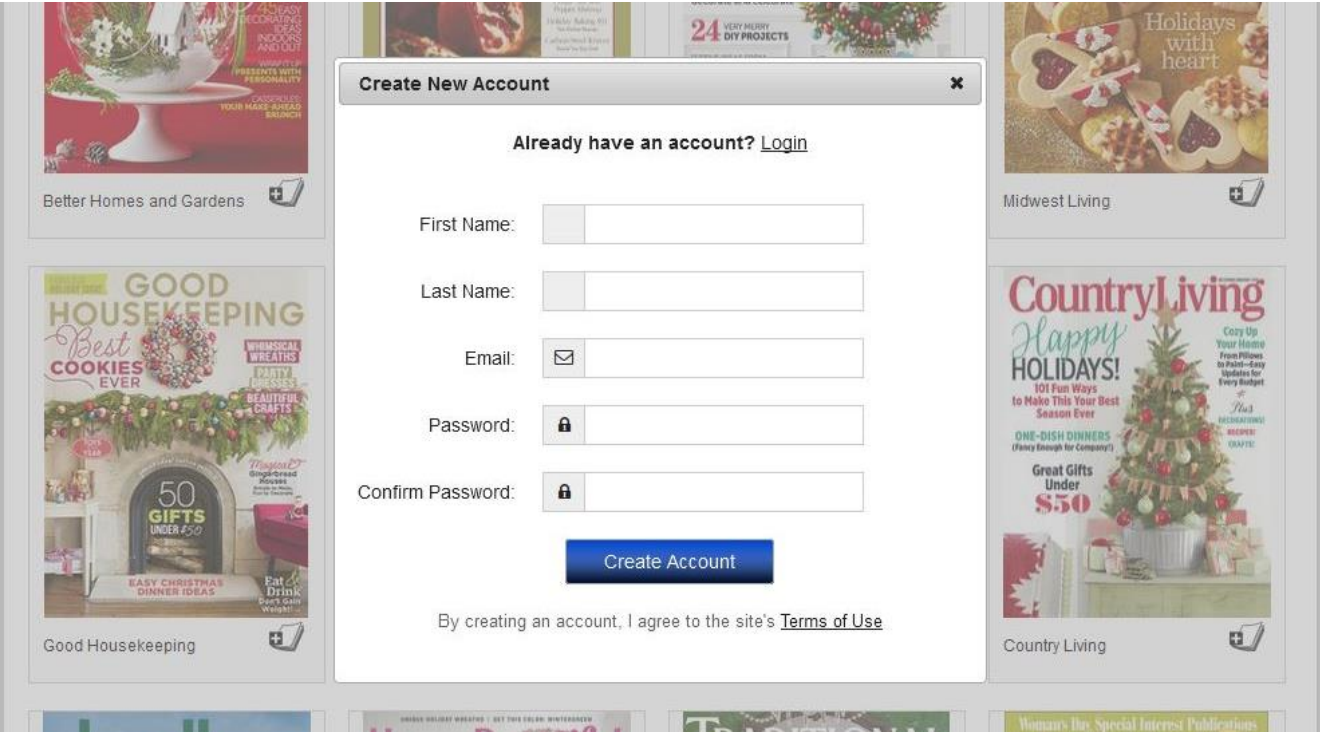

3. Once your account is created, you will be taken back to the page where you can browse magazines. **To finish setup now, click on Start Reading in the upper right**.

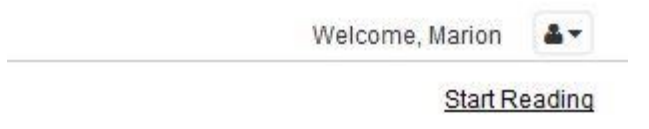

4. The next screen asks you to **create a Zinio account**; you can use the same email address and password as for your RBDigital account above.

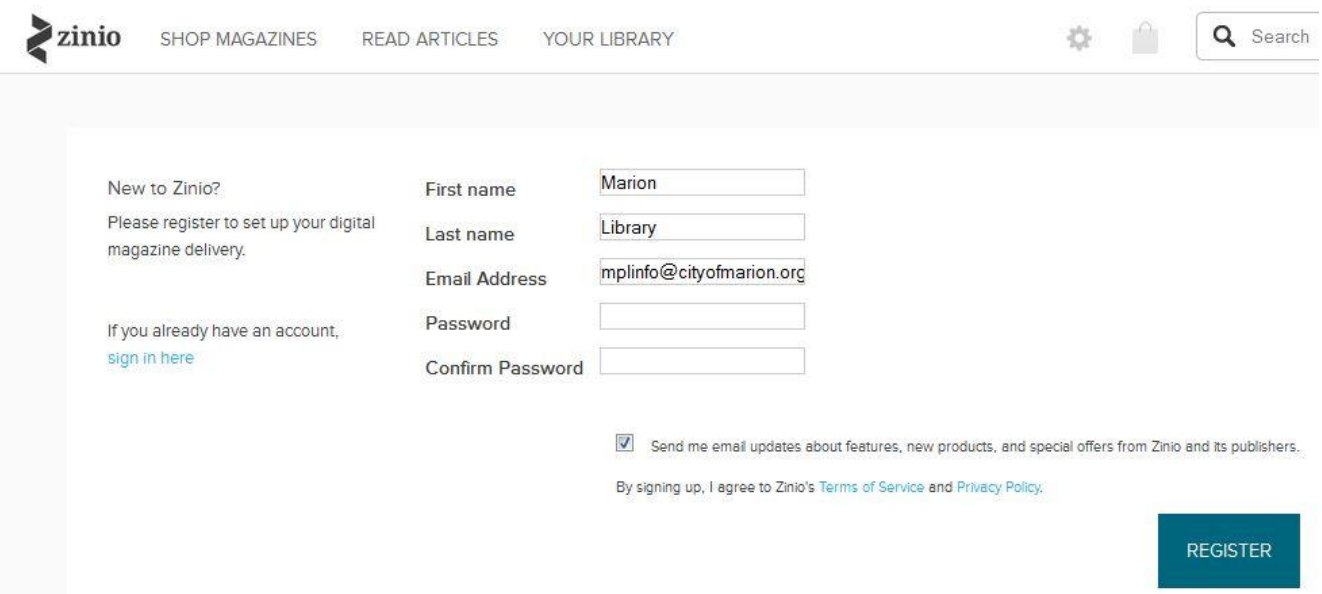

5. **Go back to the Metro Library Network collection.** (Return to Library Collection).

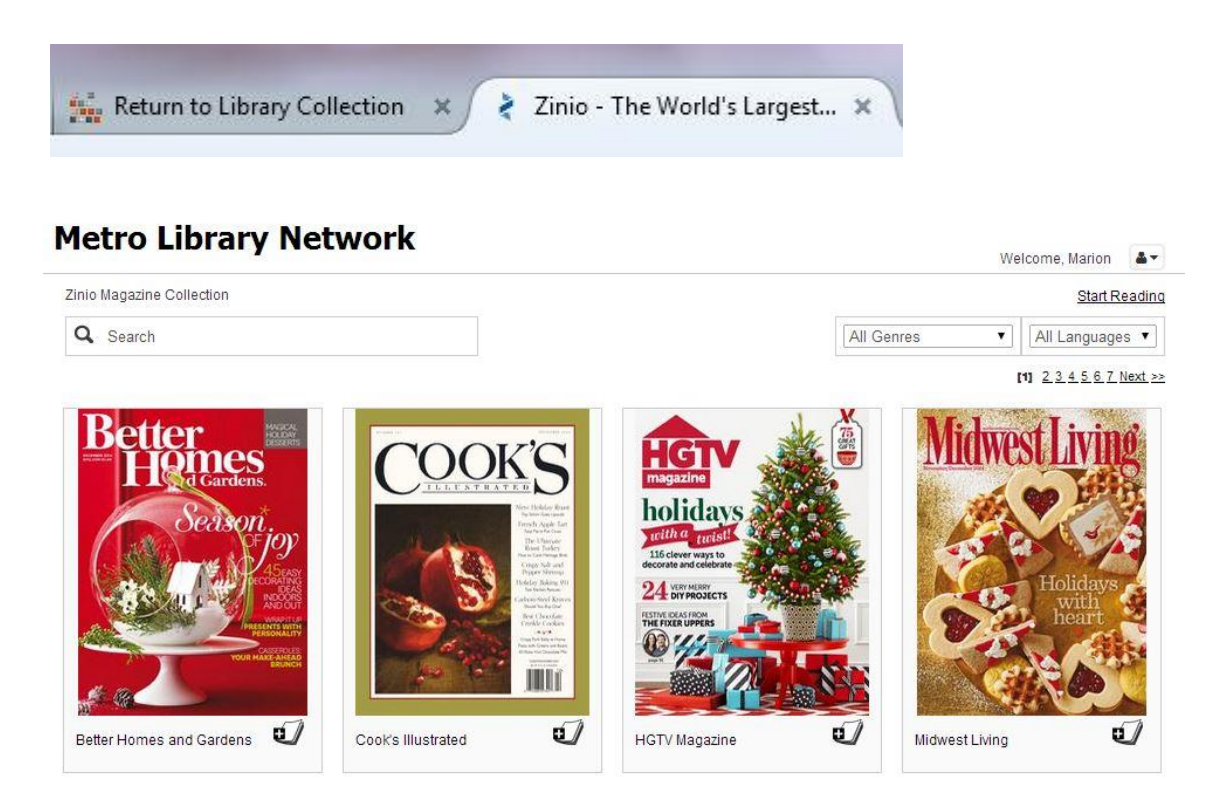

6. **Search** for the title of a magazine, **browse by genre**, or browse the whole collection by going to the **next page**.

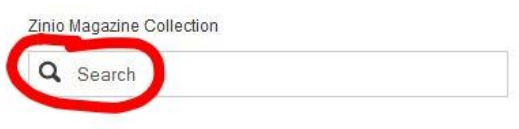

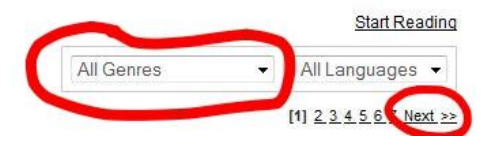

7. **Click on the cover of any magazine** to see details and **Checkout**. You can also find and check out back issues of many magazines by scrolling to the bottom of the details page.

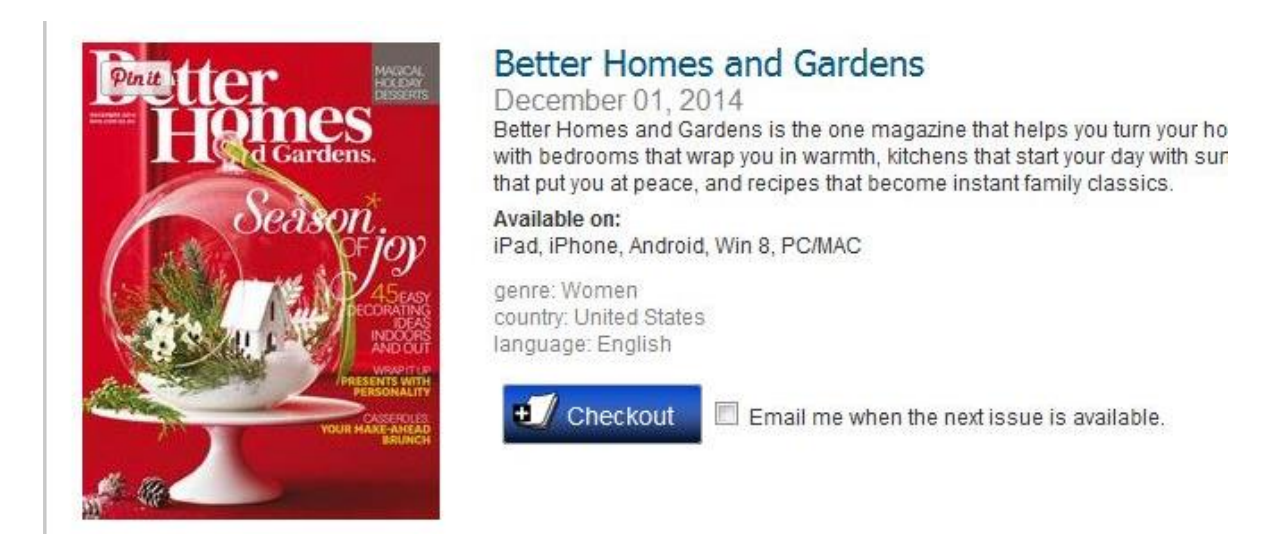

8. Once you have a magazine checked out, you can **Start Reading** in your browser or **Keep Browsing** and sync later with your tablet or phone. Check the box to **Email me when the next issue is available** if you'd like to be notified of new issues. **(Start Reading requires Flash and may not work on tablets or phones.)**

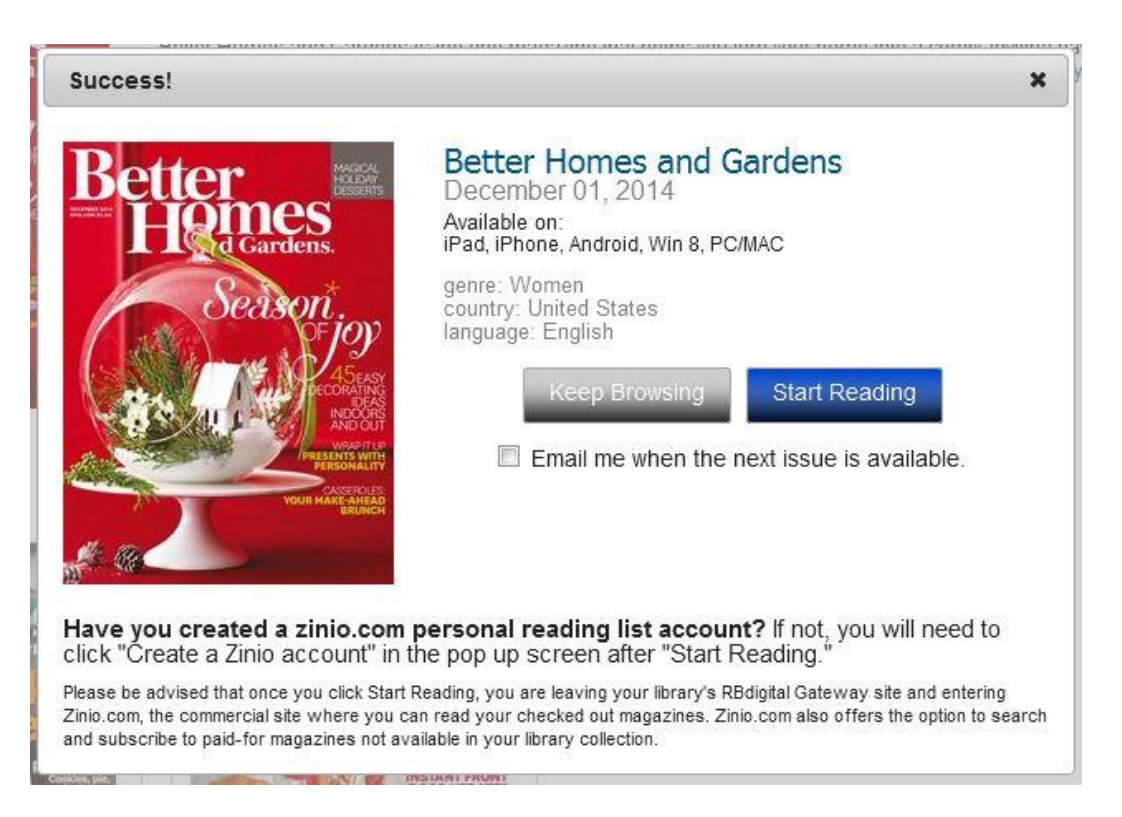

- 9. To read on a phone or tablet (except Kindle), **download the Zinio app** from your device's App Store (Google Play store for Android devices).
- 10. If you have a **Kindle**, download the Zinio app directly from: **[http://tinyurl.com/ziniokindle,](http://tinyurl.com/ziniokindle)**  following the instructions there.
- 11. Once the app is installed, find the settings menu at the top or bottom of your screen, which may be a gear icon, three lines, or three vertical dots, depending on your device.

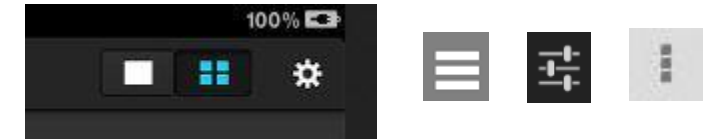

12. **Sign in using the Zinio account** you created in step 4 above.

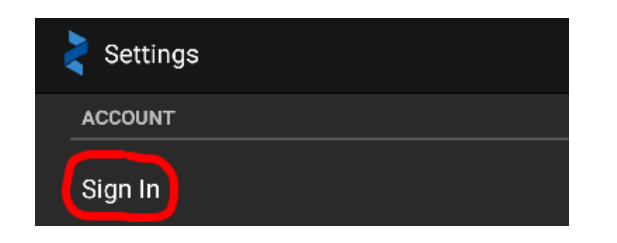

13. Once signed in, use the back arrow to get back to the main screen.

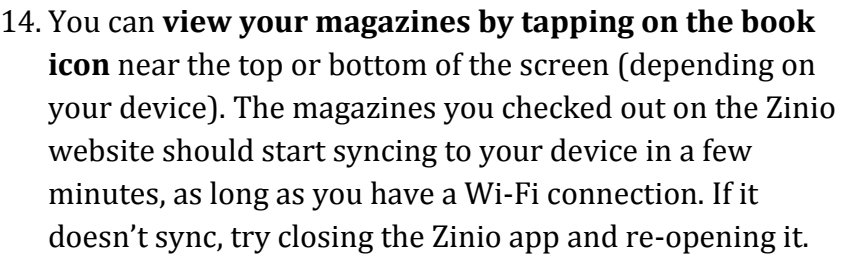

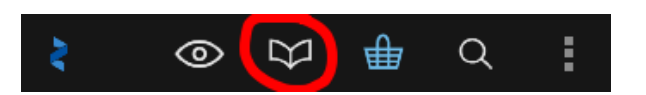

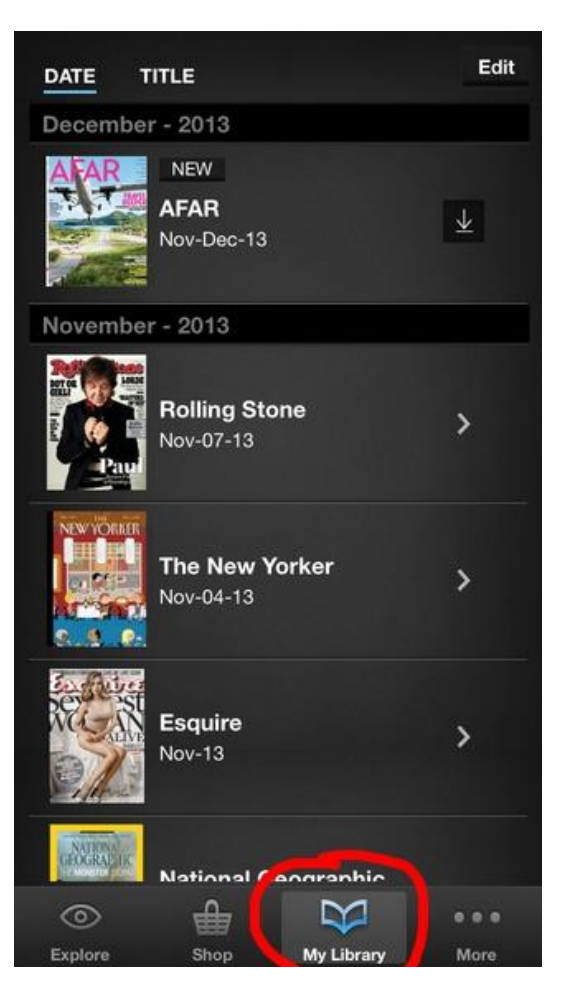

15. Tap the cover of each magazine to open it and swipe to turn the page. Zoom in on an article to read it or tap the **Text** icon to remove the images for easier reading.

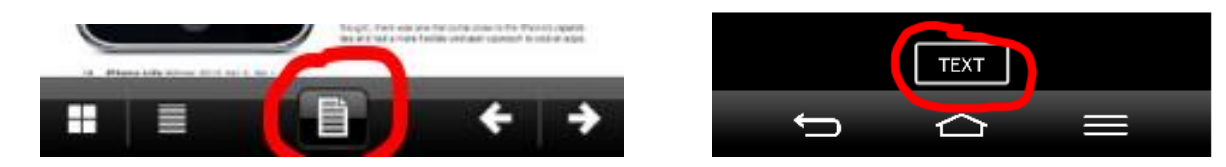

**Tip: If you see a screen asking you to purchase magazines through the Zinio app, look for the My Library book icon to get back to the library magazines you downloaded.**

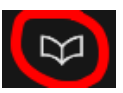

16. To check out more Zinio magazines from the library, go back to the RBDigital website: **<http://tinyurl.com/mlnzinio>** on a computer and click on Login in the upper right. Use the RBDigital account you created in step 2.

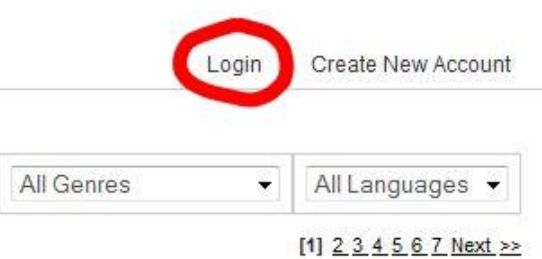

17. Choose another magazine to check out or click **Start Reading** in the upper right to view the **Reading List** of magazines you have checked out previously.

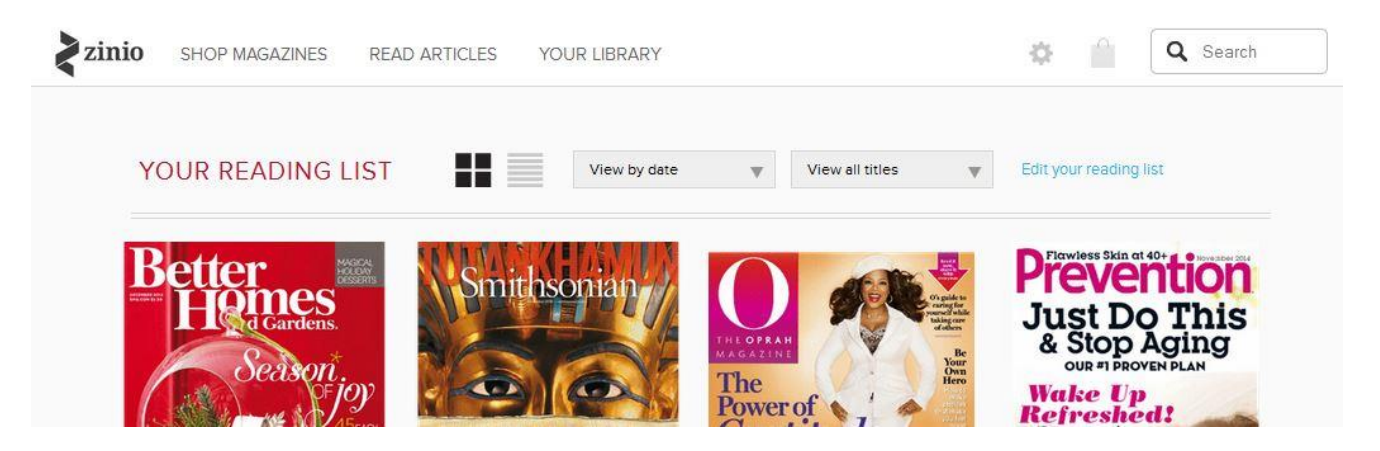

18. To remove magazines from your Reading List and all your devices, click the list view (circled) and select the magazines you want to delete.

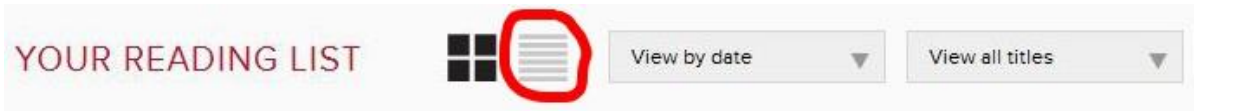

19. To remove magazines just from your device, tap **Edit** near the top of your screen. Tap on the **X** next to each magazine you would like to delete. You can download them again later by tapping **Edit**, then **Restore,** and selecting which magazines to re-download.

**Questions? Call the Marion Public Library at 377-3412 or ask at the Information Desk.**

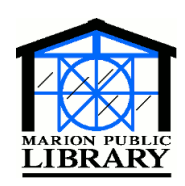

**Marion Public Library 1095 Sixth Avenue Marion, IA 52302-3428 319-377-3412 www.marionpubliclibrary.org**

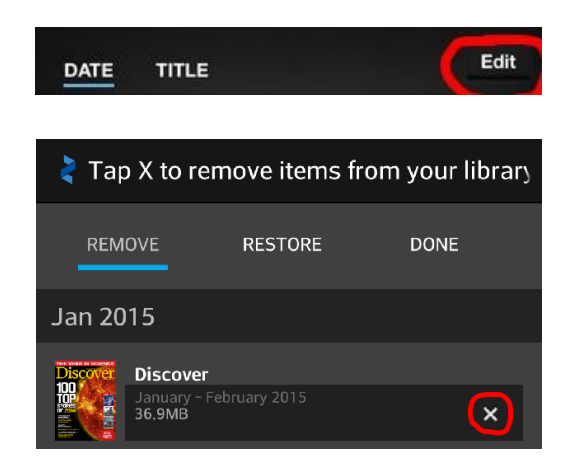